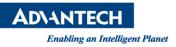

## **Advantech AE Technical Share Document**

| Date                   | 2023 / 02 / 15                                            | Release Note | 🗆 Internal 🔳 External |
|------------------------|-----------------------------------------------------------|--------------|-----------------------|
| Category               | □FAQ ■SOP                                                 | Related OS   | Win10                 |
| Abstract               | How to Install X557-AT2 LAN Driver on ASMB-260 with Win10 |              |                       |
| Keyword                | X557-AT2, 10Gb, LAN Driver                                |              |                       |
| <b>Related Product</b> | ASMB-260I, ASMB-260T2                                     |              |                       |

This SOP is for user to install X557-AT2 LAN driver on ASMB-260I/ASMB-260T2 with Win10.

## Description

After installing LAN driver from ASMB-260 product website

(ASMB-260\_LAN\_Win8.1\_10\_Server\_2012\_2012R2\_2016(64bit).zip), the X557-AT2 LAN(s) still show yellow exclamation mark in device manager.

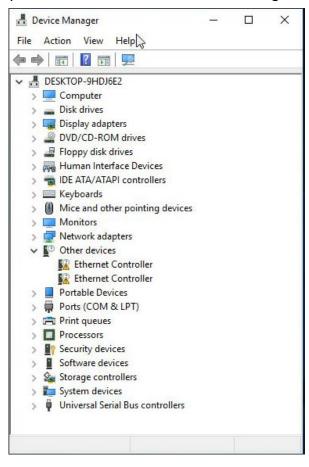

## Procedures to Install X557-AT2 Driver

1. Right click the Ethernet Controller from device manager and select Update driver.

AD\ANTECH

Enabling an Intelligent Planet

Version:1.0

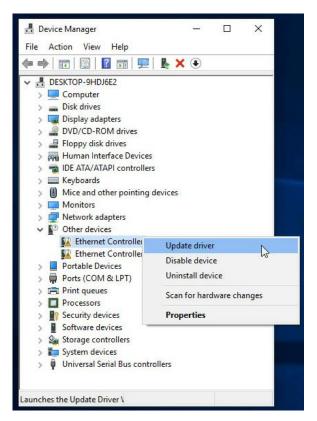

2. Select 'Browse my computer for driver software' and point to driver file location. ASMB-260 LAN Win8.1 10 Server 2012 2012R2 2016(64bit)\PROXGB\Winx64

| $\rightarrow$ | Search automatically for updated driver software                                                                                                    |
|---------------|----------------------------------------------------------------------------------------------------|
|               | Windows will search your computer and the Internet for the latest driver software<br>for your device, unless you've disabled this feature in your device installation<br>settings. |
| $\rightarrow$ | Browse my computer for driver software<br>Locate and install driver software manually.                                                                                             |
|               |                                                                                                    |

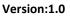

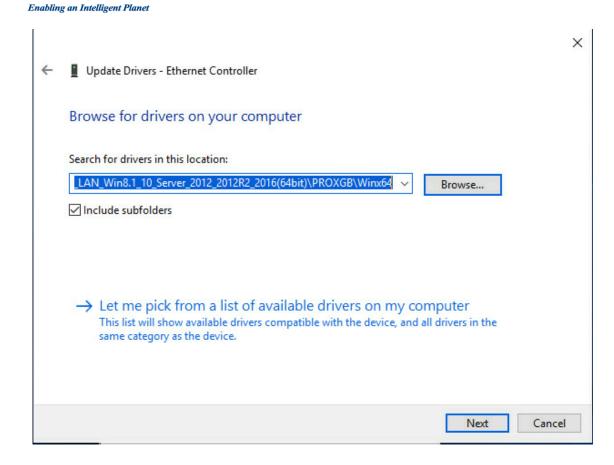

**D\ANTECH** 

3. Click Next to install driver. We can now see 'Windows has successfully updated your drivers'.

|   |                                                                      | Х |  |  |  |
|---|----------------------------------------------------------------------|---|--|--|--|
| ÷ | Update Drivers - Intel(R) Ethernet Connection X553/X557-AT 10GBASE-T |   |  |  |  |
|   | Windows has successfully updated your drivers                        |   |  |  |  |
|   | Windows has finished installing the drivers for this device:         |   |  |  |  |
|   | Intel(R) Ethernet Connection X553/X557-AT 10GBASE-T                  |   |  |  |  |
|   |                                                                      |   |  |  |  |
|   |                                                                      |   |  |  |  |
|   |                                                                      |   |  |  |  |
|   |                                                                      |   |  |  |  |
|   |                                                                      |   |  |  |  |
|   | Close                                                                |   |  |  |  |

4. Repeat Step 1-3 for the second Ethernet Controller if you're using ASMB-260T2.